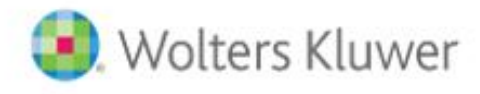

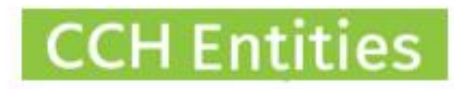

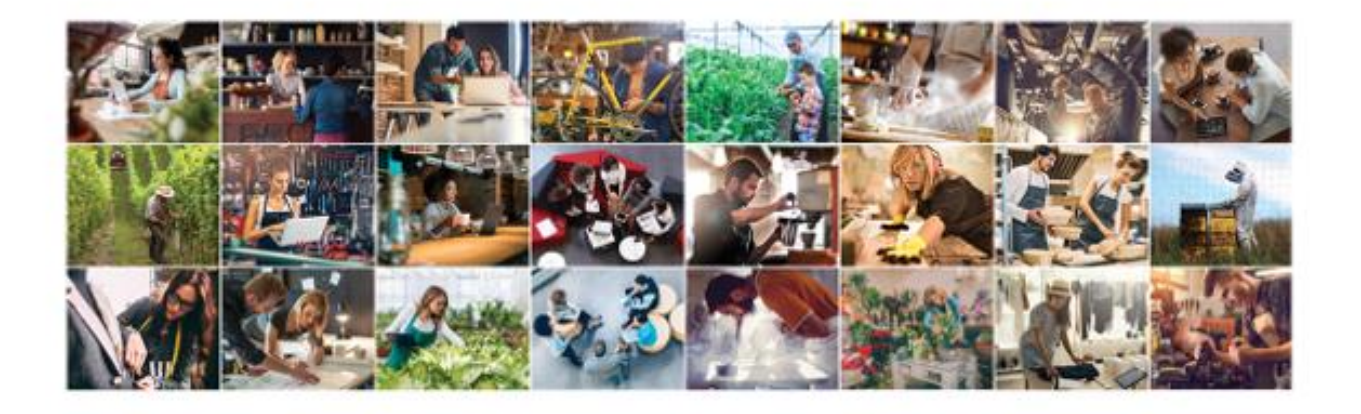

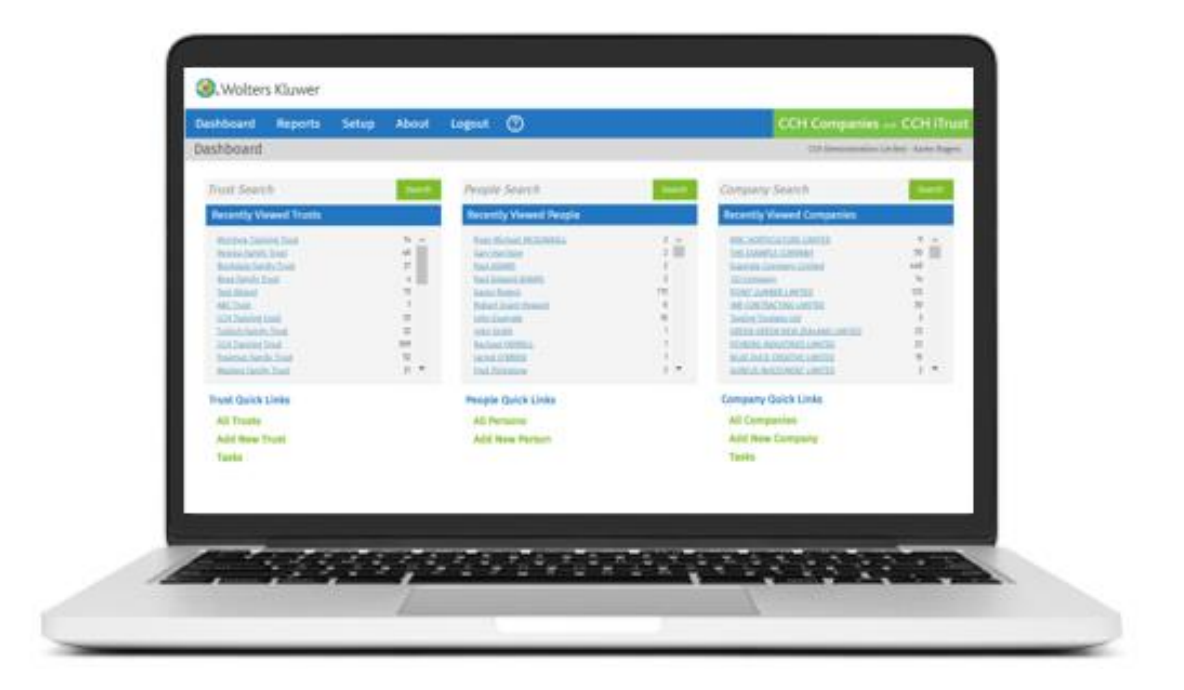

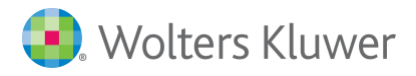

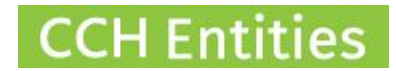

# **CCH Entities: Shareholder and Shareholdings**

### **Contents**

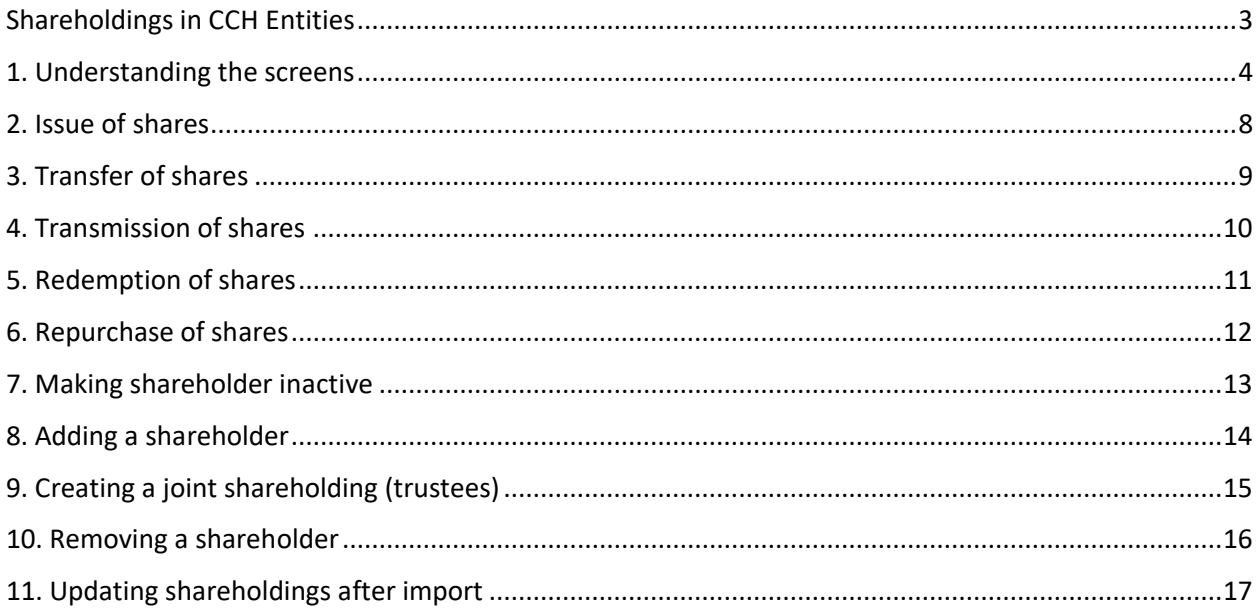

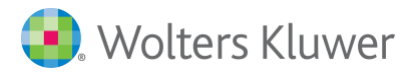

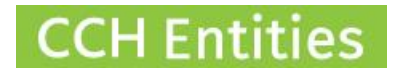

### **CCH Entities: Shareholder and Shareholdings**

This guide will help you to understand shareholders and shareholdings in CCH Companies.

### <span id="page-2-0"></span>**Shareholdings in CCH Entities**

There are a number parts to the shareholdings functionality:

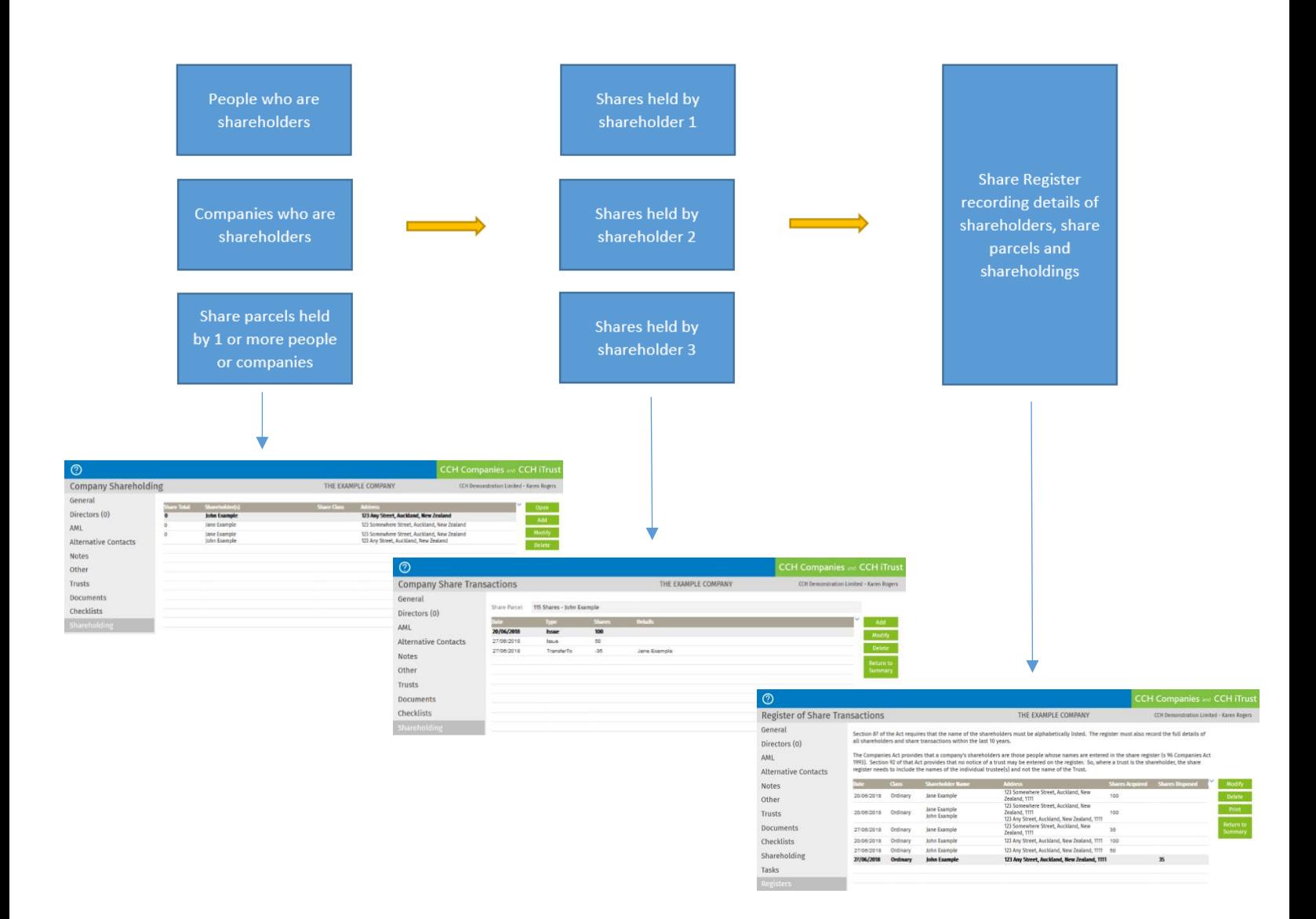

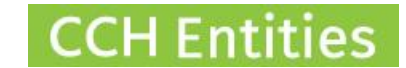

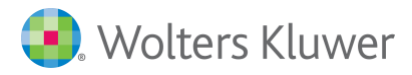

## <span id="page-3-0"></span>**1. Understanding the screens**

#### **Screen 1**

The **Shareholding** screen will show the shareholders, share parcels and number of shares in each.

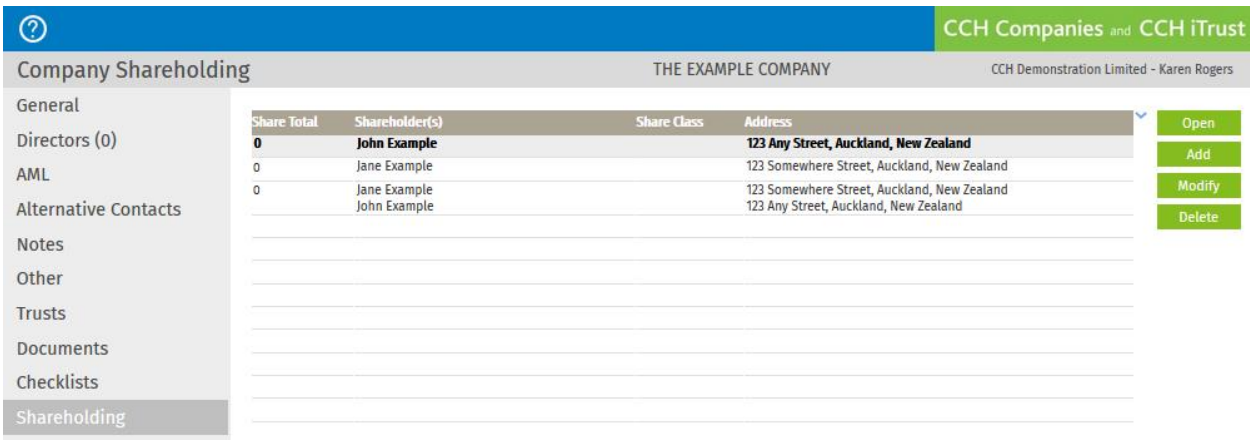

- − **OPEN:** Open the share parcel you have highlighted to add share transactions including issues, transfers and transmissions.
- − **ADD:** Add a new shareholder or group of shareholders so that shares can be issued to them. In the next screen you will also find **ADD**, **MODIFY** & **DELETE** (see below).
- − **MODIFY:** Add a share class. Also change the name of the shareholder, add a new shareholder to the share parcel to create a joint shareholding or remove a shareholder from the share parcel.
- − **DELETE:** Remove a shareholder or joint shareholders. This can only be done if there are no share transactions recorded.

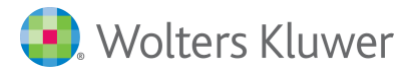

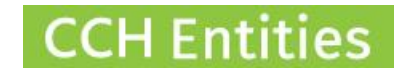

#### **Screen 2**

If you select **ADD** in screen **1,** you will see the **New Share Parcel** screen. Use this screen to add a new shareholder or group of shareholders.

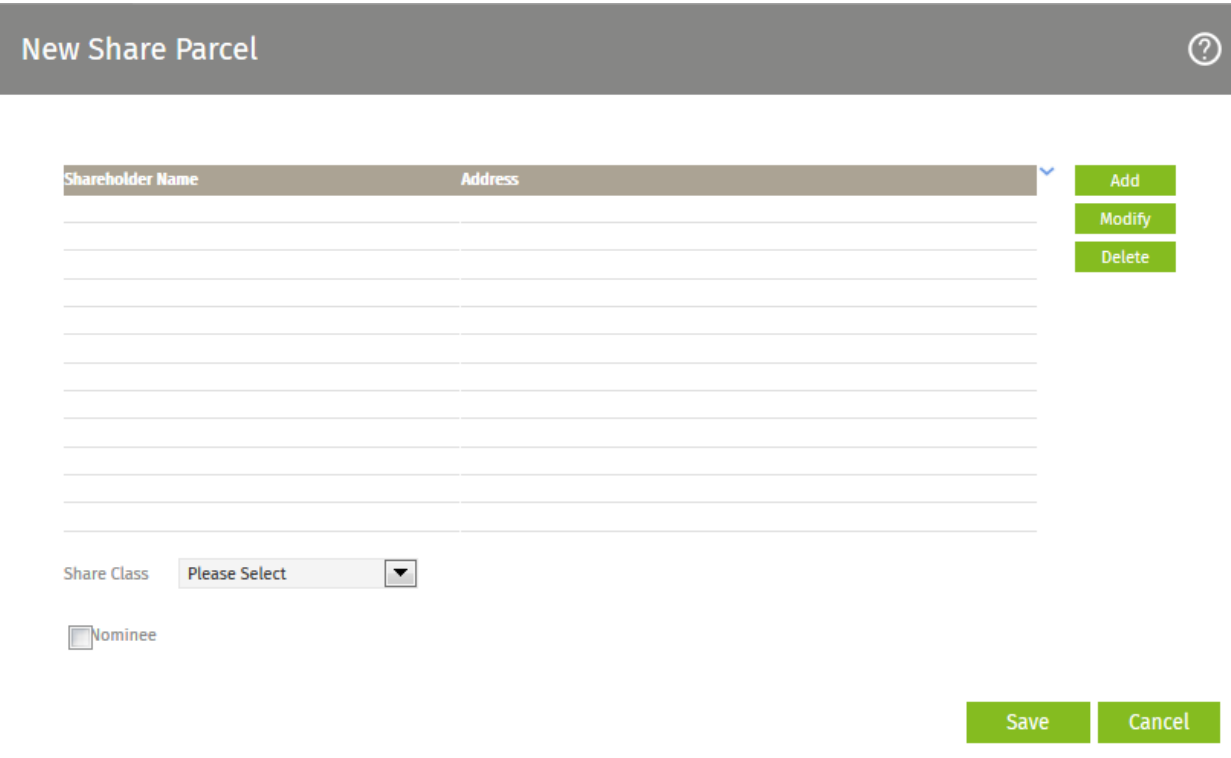

- − **ADD:** Adds a person or another person to the shareholding to create a joint shareholding.
- − **MODIFY:** Modifies people and companies within the joint shareholding.
- − **DELETE:** Removes a person from the joint shareholding.

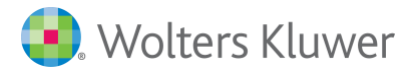

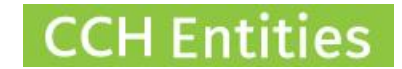

#### **Screen 3**

If you select **MODIFY** in **Screen 1,** you will see the **Share Parcel Details** screen. Use this screen to add a further shareholder to create a group shareholding or to remove a person from a group shareholding.

Use this screen to update a share class.

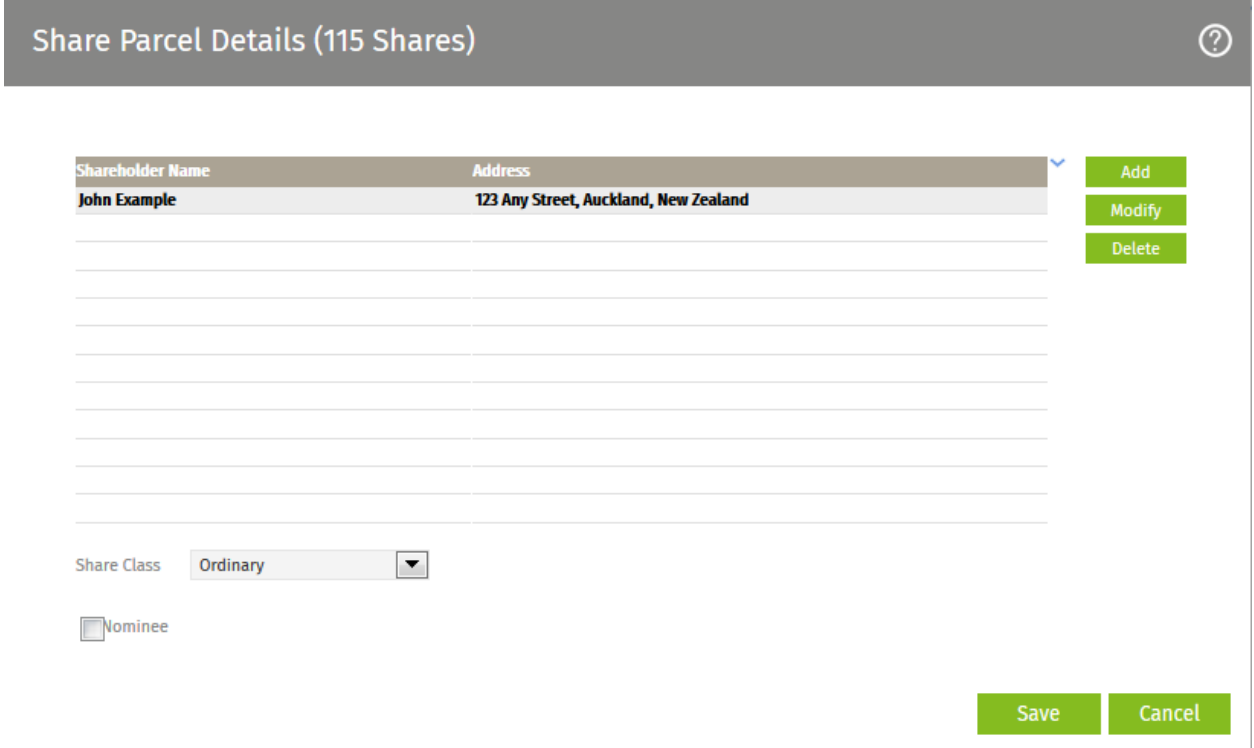

- − **ADD:** Adds another person to the shareholding to create a joint shareholding.
- − **MODIFY:** Modifies people and companies within the joint shareholding.
- − **DELETE:** Removes a person from the joint shareholding.

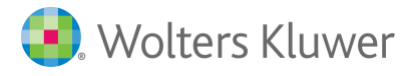

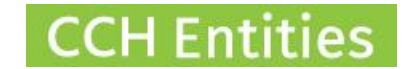

#### **Screen 4**

If you select **OPEN** in **Screen 1,** you will see the **Share Transactions** screen**.** Use this screen to add new transactions to this shareholder.

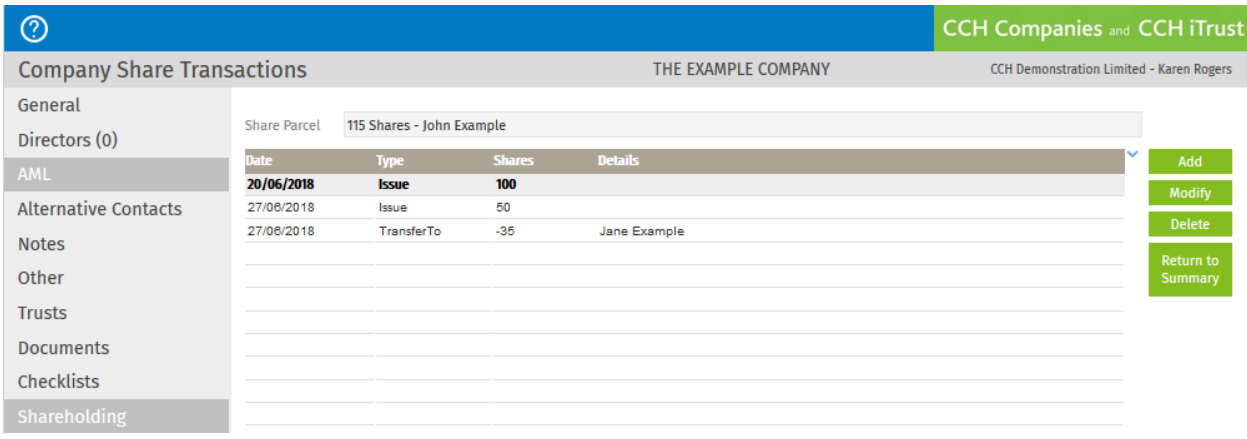

- − **ADD:** Adds a share transaction of issue, transfer, transmission, redemption or repurchase.
- − **MODIFY:** Updates an existing transaction.
- − **DELETE:** Removes a transaction.

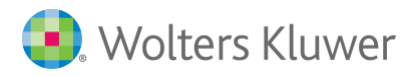

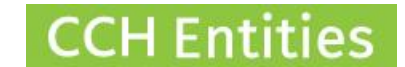

### <span id="page-7-0"></span>**2. Issue of shares**

Open the **Shareholding** screen, highlight the person receiving the shares, select **OPEN**, and then **ADD.**

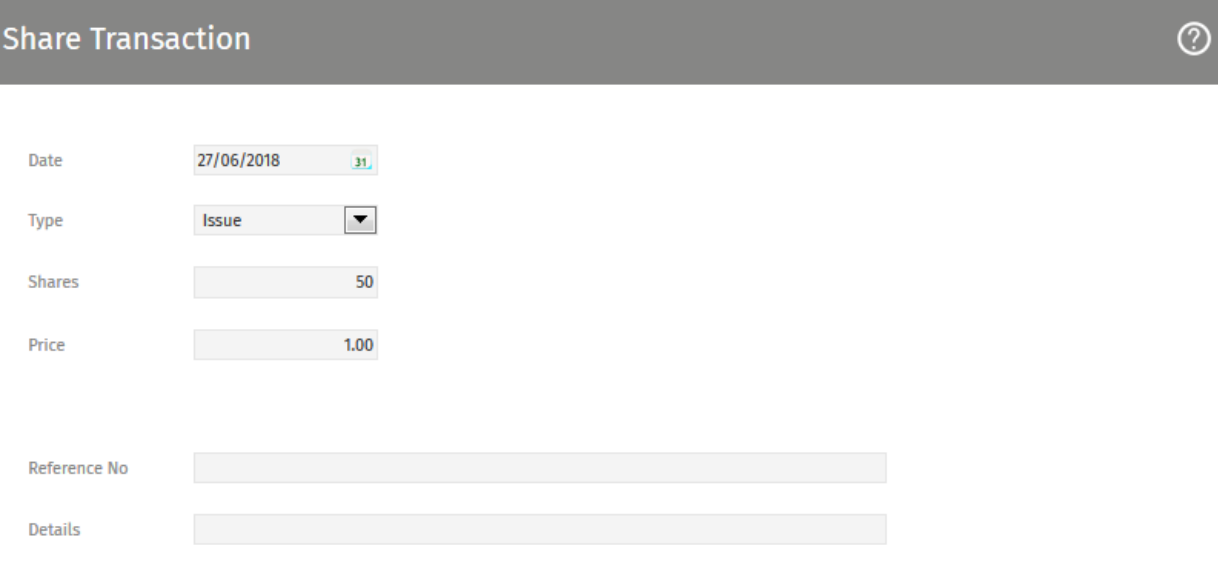

Save Cancel

- − Add the date.
- − Select type 'Issue'.
- − Add the number of shares.
- − Add the share price (if required).
- − Add any reference or details (if required).

#### Select **SAVE.**

#### The details of the share issue will be added to the **Share Register**.

Section 87 of the Act requires that the name of the shareholders must be alphabetically listed. The register must also record the full details of all shareholders and share transactions within the last 10 years.

The Companies Act provides that a company's shareholders are those people whose names are entered in the share register (s 96 Companies Act 1993). Section 92 of that Act provides that no notice of a trust may be entered on the register. So, where a trust is the shareholder, the share register needs to include the names of the individual trustee(s) and not the name of the Trust.

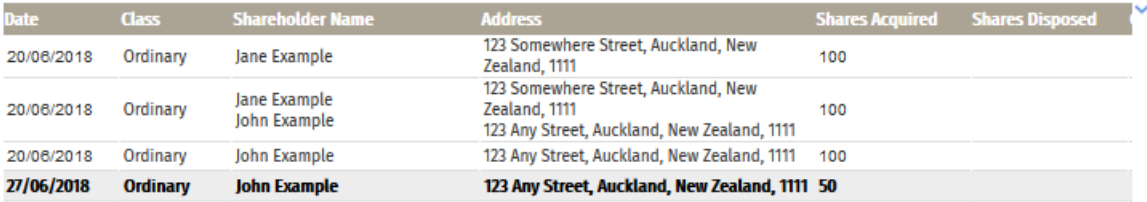

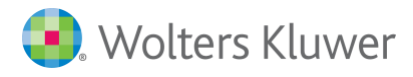

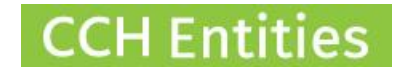

### <span id="page-8-0"></span>**3. Transfer of shares**

Open the **Shareholding** screen, highlight the person who is transferring the shares, select **OPEN**, and then **ADD.**

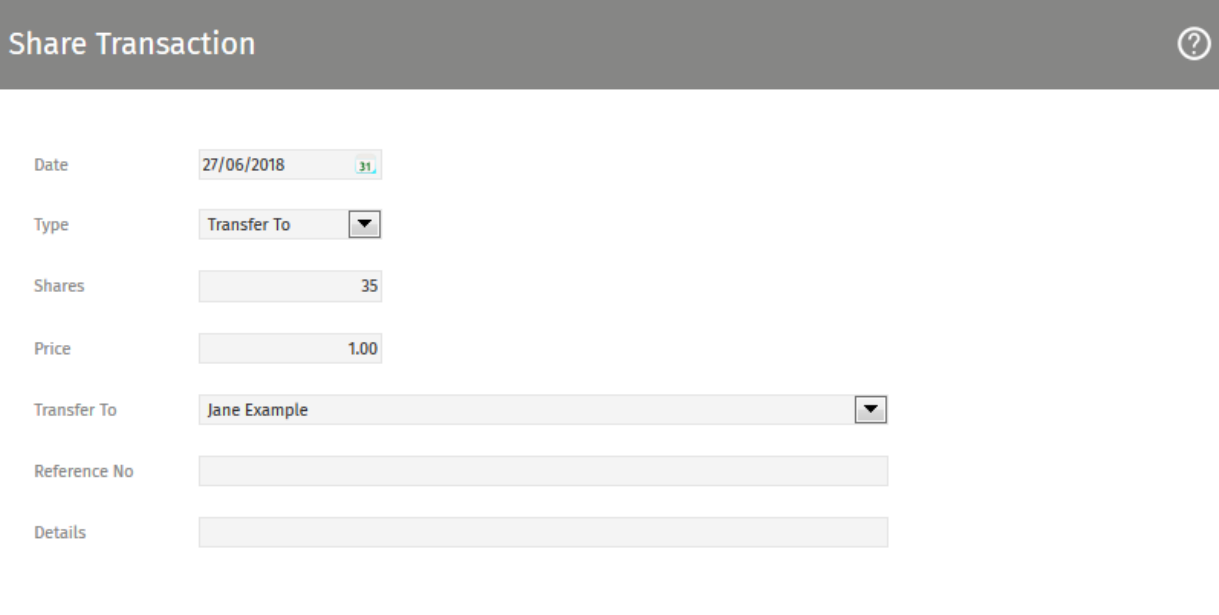

Save Cancel

- − Add the date.
- − Select type 'Transfer To'.
- − Add the number of shares.
- − Add the share price (if required).
- − Select the name of the person receiving the shares. They must already be listed as a shareholder. See **Adding a shareholder**.
- − Add any reference or details (if required).

#### Select **SAVE.**

The details of the share transfer will be added to the **Share Register**.

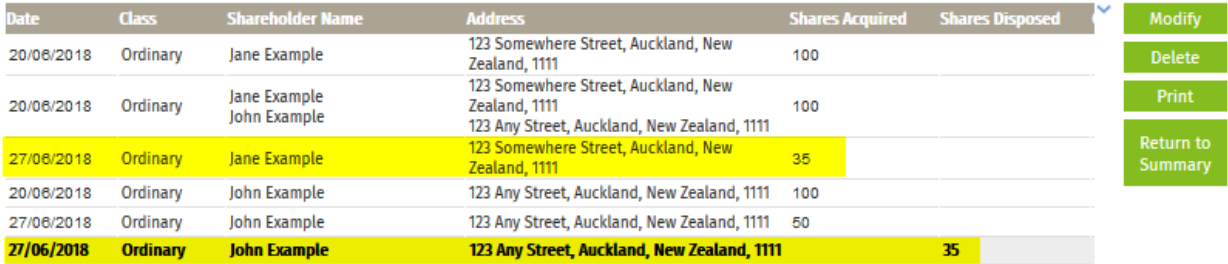

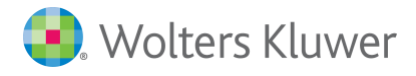

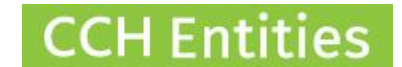

### <span id="page-9-0"></span>**4. Transmission of shares**

Open the **Shareholding** screen, highlight the person who is transmitting the shares, select **OPEN**, and then **ADD.**

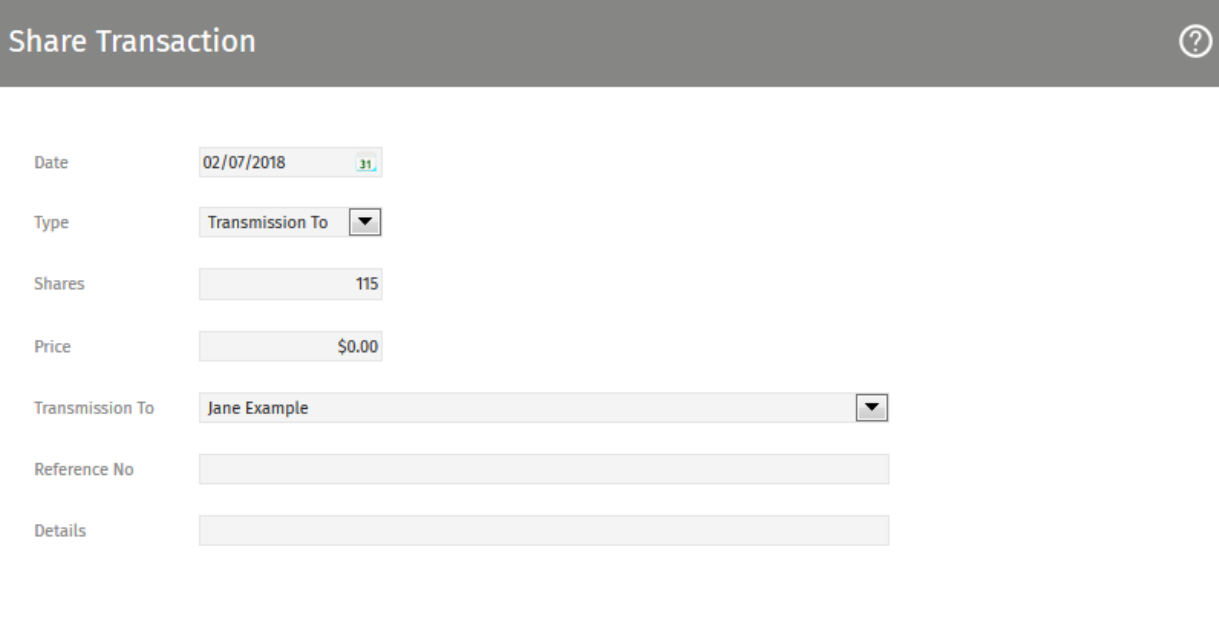

**Save** Cancel

- − Add the date.
- − Select type 'Transmission To'.
- − Add the number of shares.
- − Add the share price (if required).
- − Select the name of the person receiving the shares. They must already be listed as a shareholder. See **Adding a shareholder**.
- − Add any reference or details (if required).

#### Select **SAVE.**

The details of the share transmission will be added to the **Share Register**.

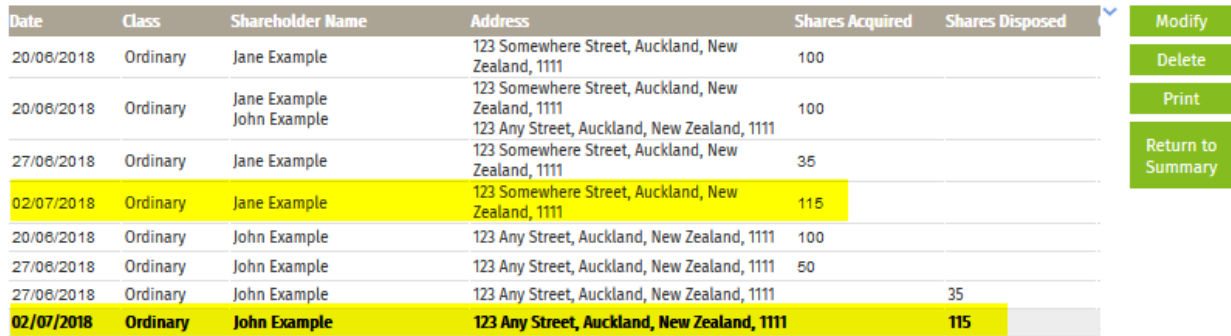

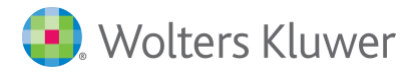

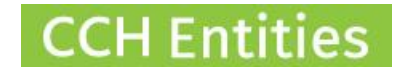

## <span id="page-10-0"></span>**5. Redemption of shares**

Open the **Shareholding** screen, highlight the person who is redeeming the shares, select **OPEN**, and then **ADD.**

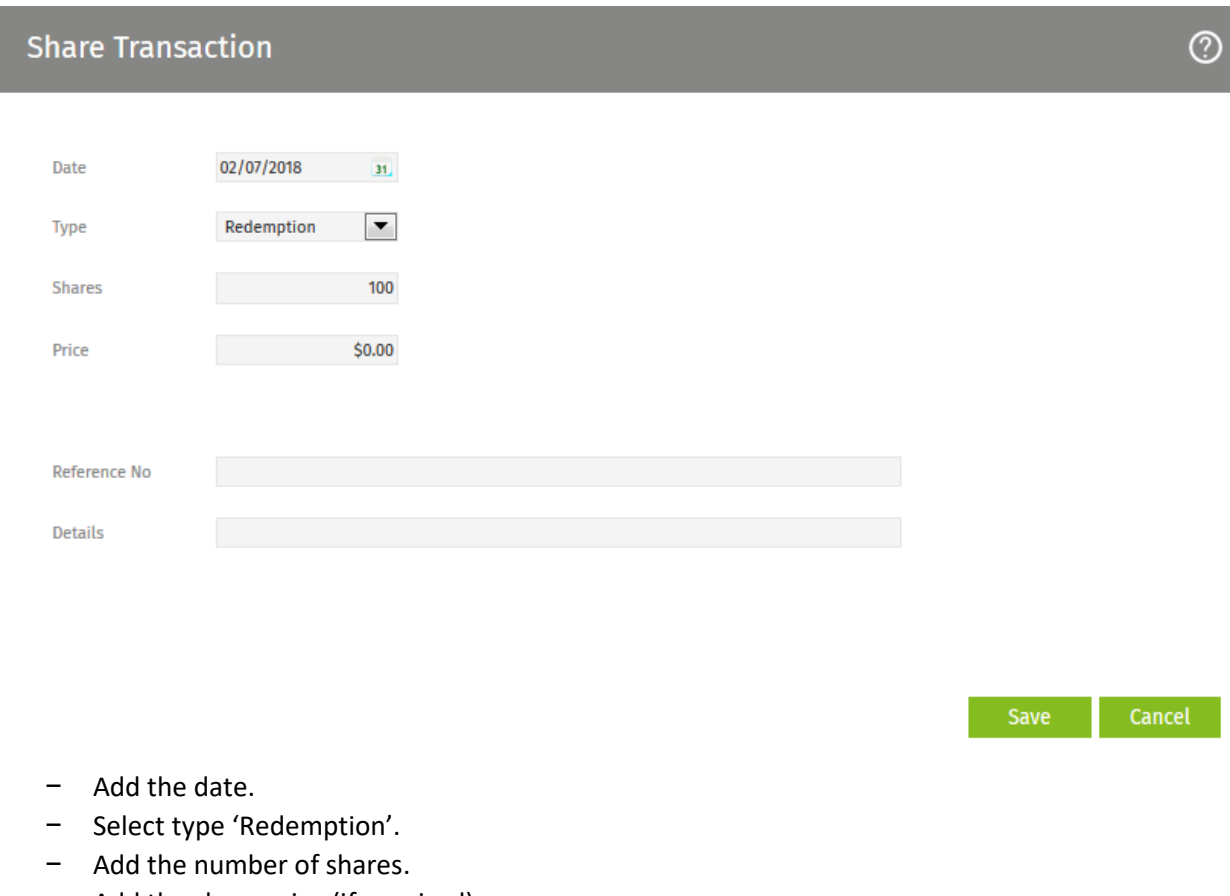

- − Add the share price (if required).
- − Select the name of the person receiving the shares. They must already be listed as a shareholder. See **Adding a shareholder**.
- − Add any reference or details (if required).

#### Select **SAVE.**

The details of the share redemption will be added to the **Share Register**.

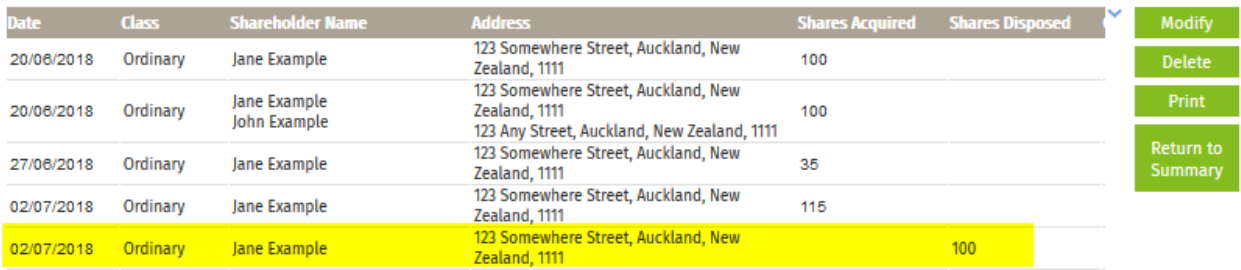

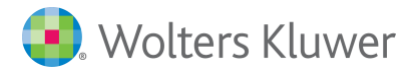

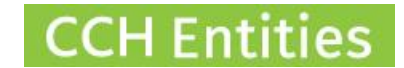

### <span id="page-11-0"></span>**6. Repurchase of shares**

Open the **Shareholding** screen, highlight the person whose share are being repurchased, select **OPEN**, and then **ADD.**

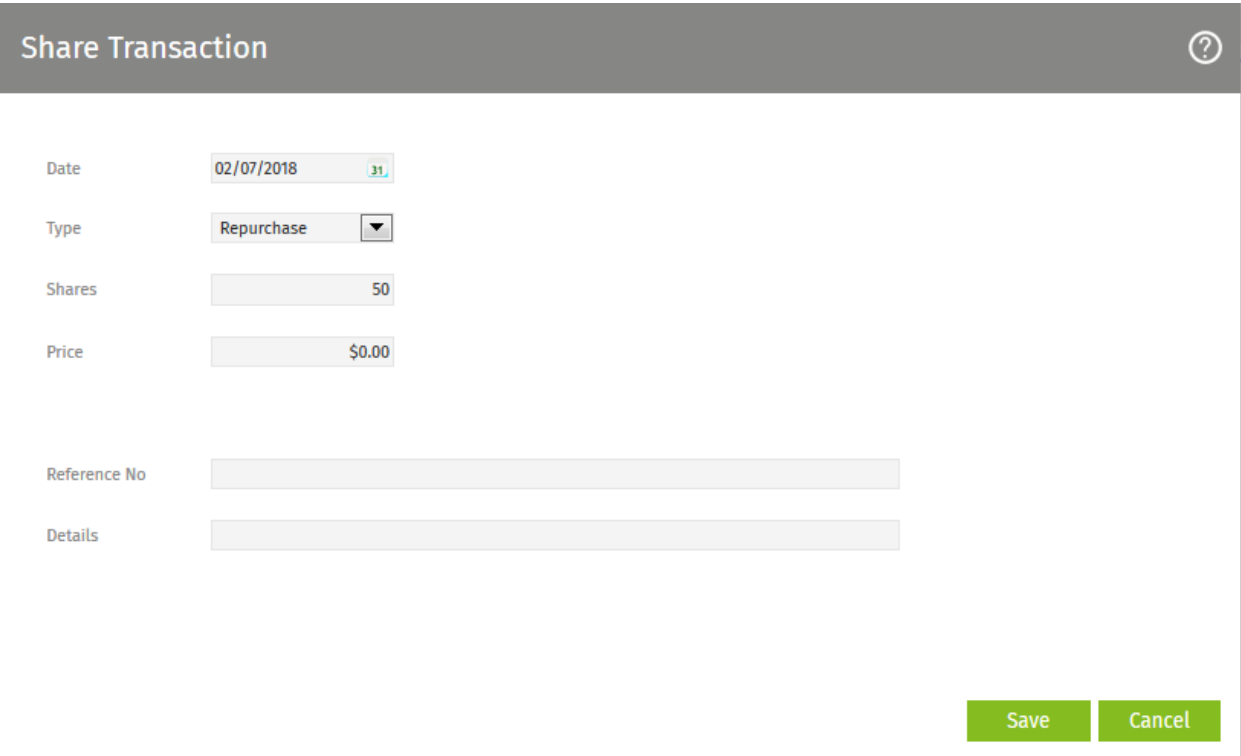

- − Add the date.
- − Select type 'Repurchase'.
- − Add the number of shares.
- − Add the share price (if required).
- − Select the name of the person receiving the shares. They must already be listed as a shareholder. See **Adding a shareholder**.
- − Add any reference or details (if required)

#### Select **SAVE.**

The details of the share redemption will be added to the **Share Register.**

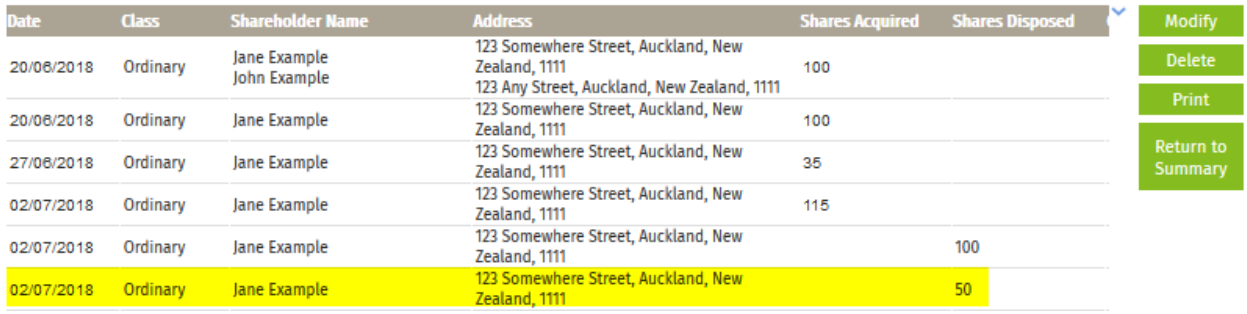

<sup>12</sup> [wolterskluwer.co.nz/cch-companies](http://www.wolterskluwer.co.nz/cch-companies/)/

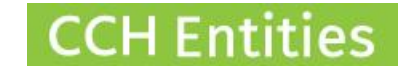

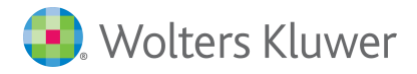

## <span id="page-12-0"></span>**7. Making shareholder inactive**

If a shareholder has transferred or transmitted all of their shares, you can make them Inactive.

Open the **Shareholding** screen, highlight the person you wish to make inactive, select **MODIFY**, and then check the **Inactive** box.

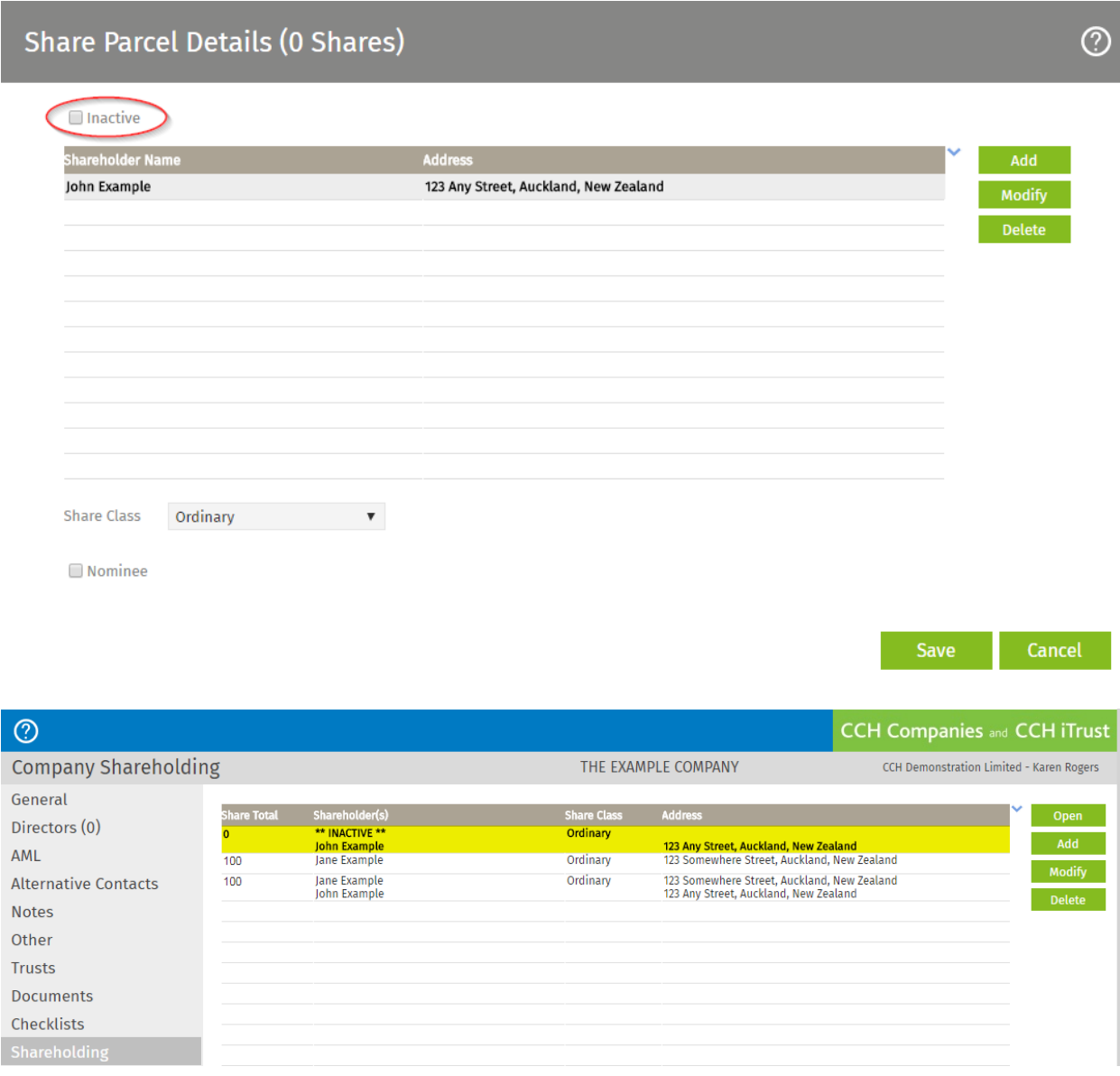

The **Inactive** box will only be displayed if the shareholder has no shares.

You cannot delete a shareholder once there have been share transactions logged in the **Share Register**.

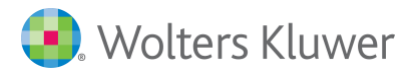

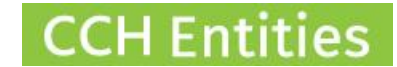

# <span id="page-13-0"></span>**8. Adding a shareholder**

Open the **Shareholding** screen and select **ADD.**

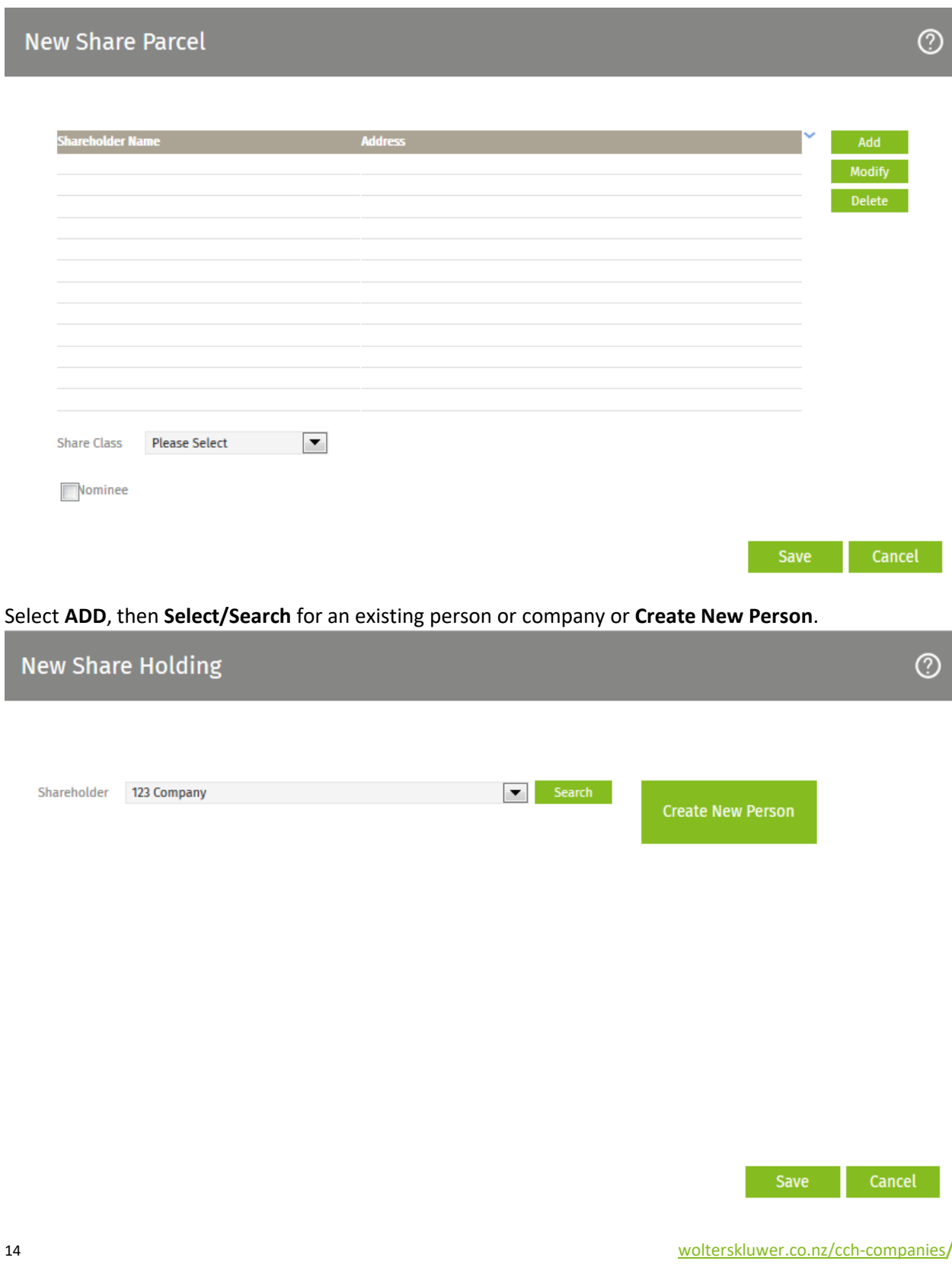

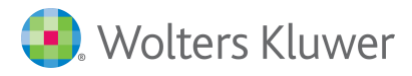

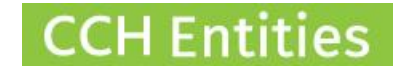

# <span id="page-14-0"></span>**9. Creating a joint shareholding (trustees)**

Open the **Shareholding** screen and select **ADD. Search/Select** the first person.

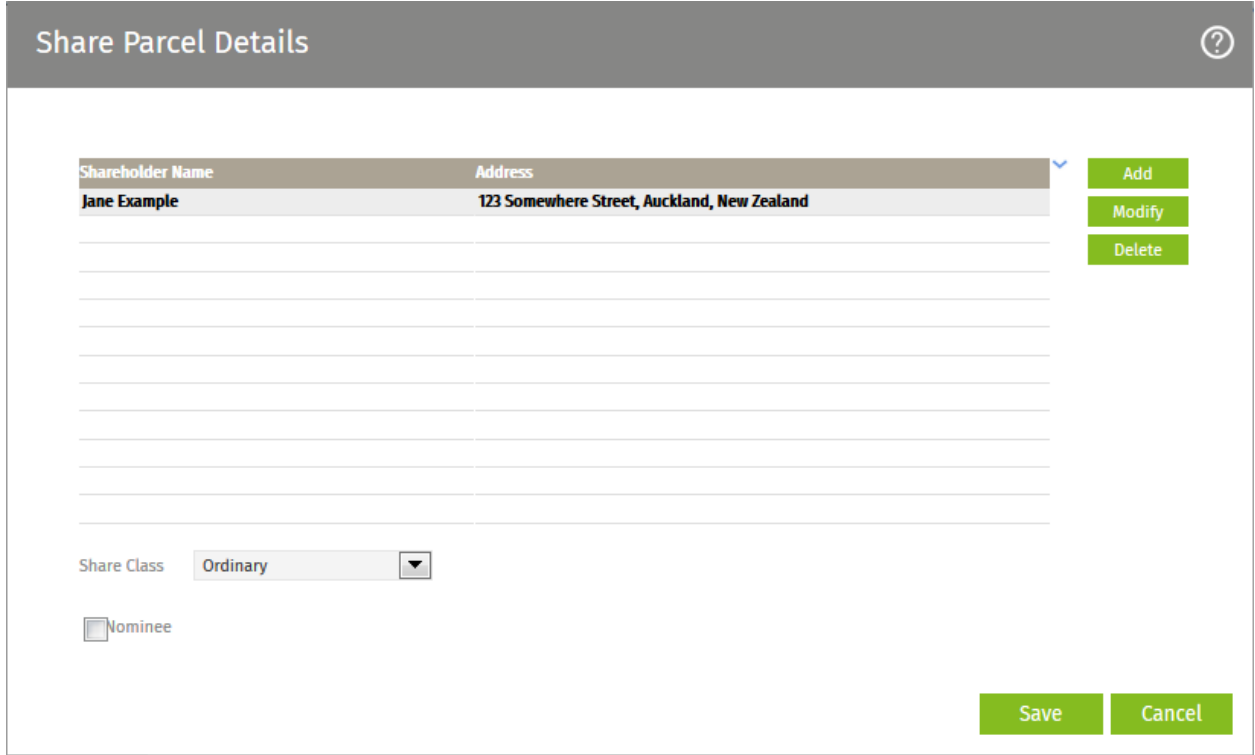

Select **ADD**, then **Search/Select** name of second person. Repeat until all names are added.

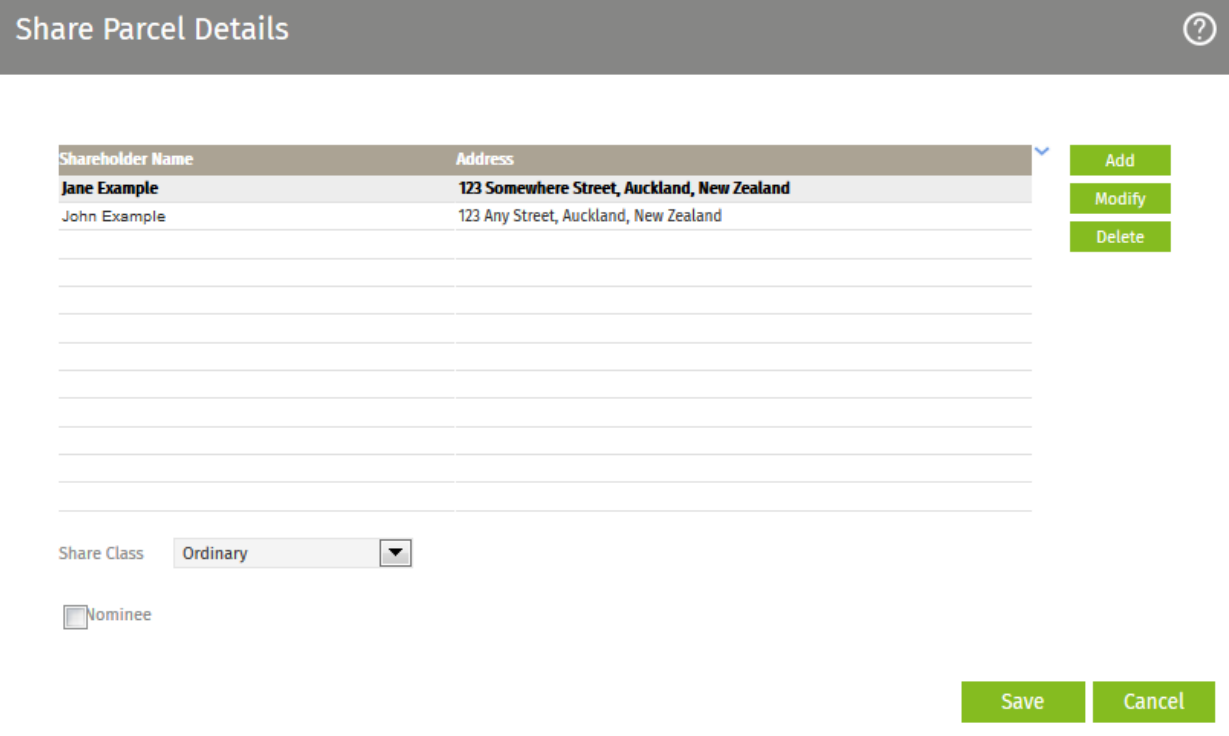

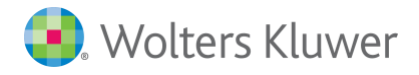

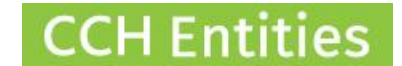

## <span id="page-15-0"></span>**10. Removing a shareholder**

A shareholder should only be removed if they have no share transactions in the register. Follow the instructions for making a shareholder inactive if there are share transactions. Open the **Shareholding**  screen and select **DELETE.**

If there are any share transactions recorded for this person, you will not be able to delete them.

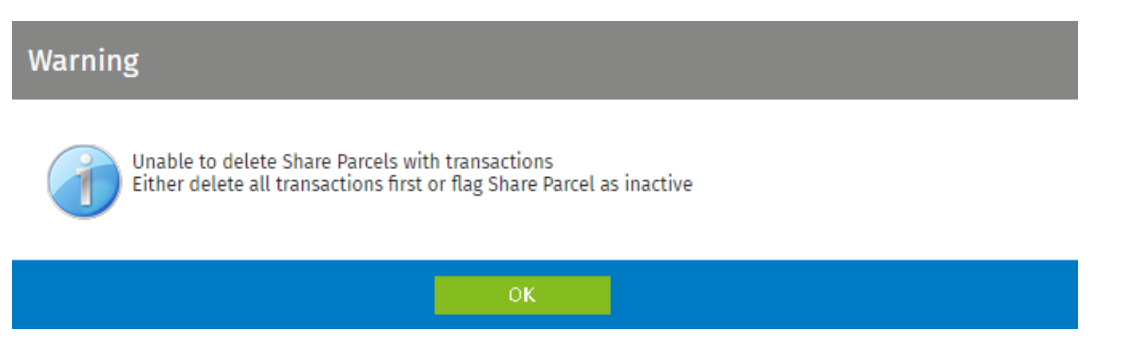

To remove one party from a joint shareholding, open the **Shareholding** screen, highlight the joint shareholding and select **MODIFY**. In the next screen, highlight the details of the individual you wish to delete and select **DELETE.**

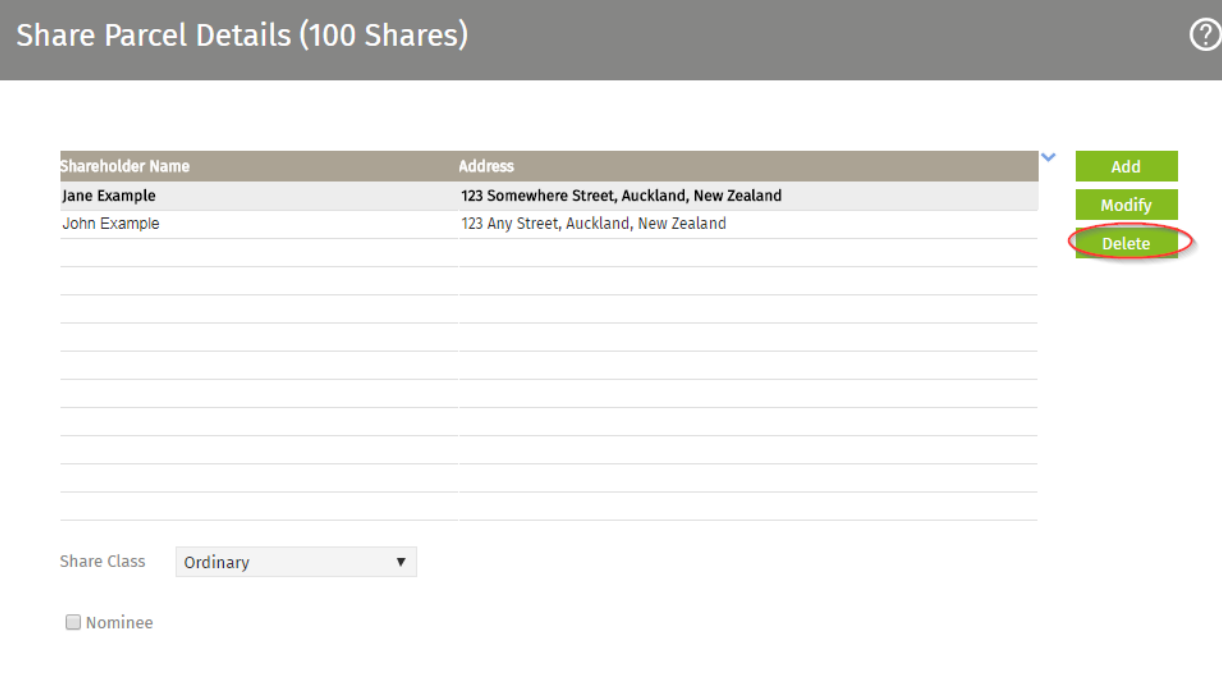

Save

Cancel

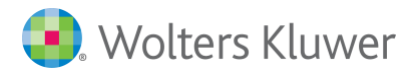

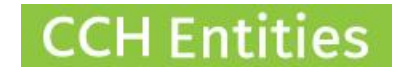

## <span id="page-16-0"></span>**11. Updating shareholdings after import**

### **The import from NZCO includes:**

- 1. names of shareholders
- 2. number of shares held by each shareholder (or groups of shareholders) at time of import.

### **Additional information you may want to add:**

- 1. share class
- 2. share transaction history for last 10 years.

#### **Adding a share class**

- 1. highlight the shareholder(s) and select **MODIFY**
- 2. select the appropriate share class.
- 3. **SAVE.**

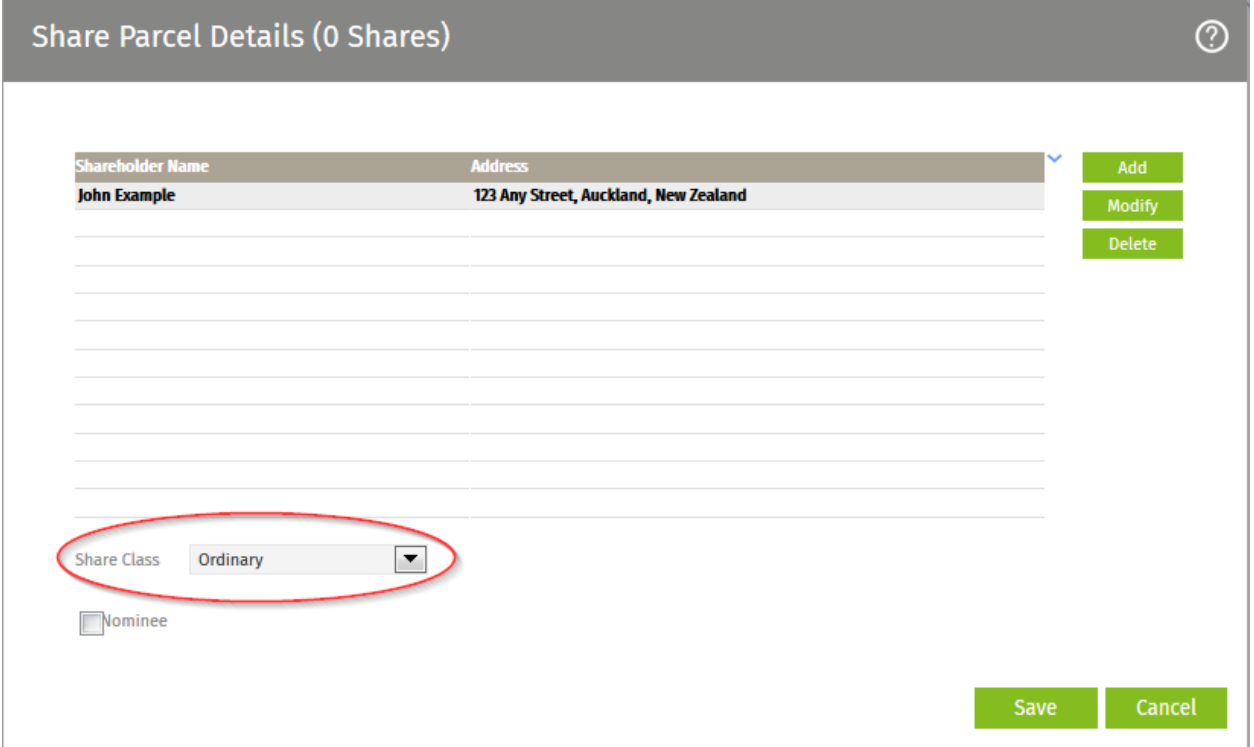

Go to **SETUP > SHARE CLASSES** to add more share classes to this list.

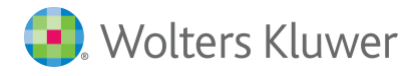

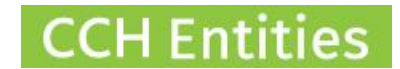

#### **Adding share transaction history**

- 1. Highlight the shareholder and select **OPEN**.
- 2. The imported shares will show as 'import', change the type to **Issue** and update the date of issue.
- 3. **SAVE** > **RETURN TO SUMMARY**

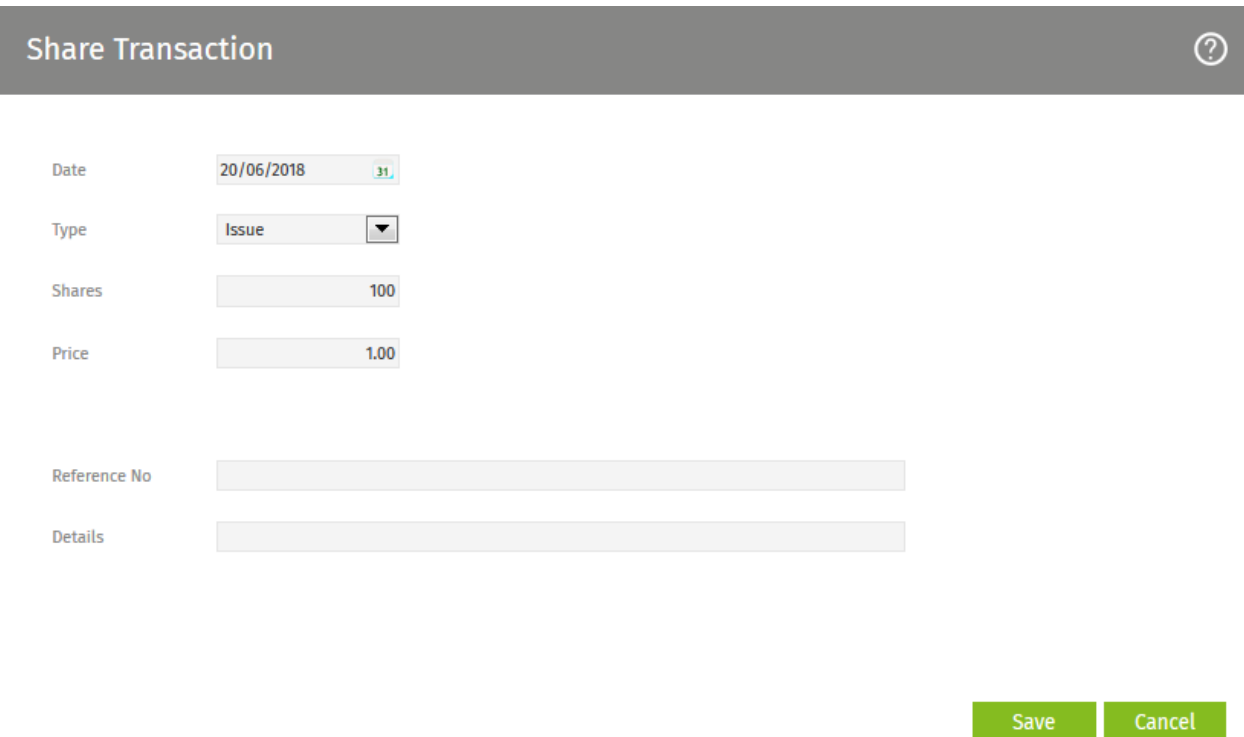

If there have been no further share movements in the past 10 years, the record is now complete.

If there have been share movements, see information above on adding the various types of share transactions.

Share transactions can be backdated to complete your full 10 year history.